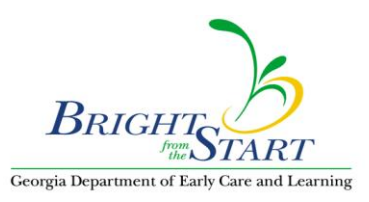

## **WSO How To: Activate Active X Controls When Uploading Photos**

When you receive the param name="ActivateActiveXControls" value="-1" message, look at the top of your screen to see if you are getting the pop-up message shown below by the red arrow. If you can see this line on your screen, then you need to click where it says 'click here ....'. Clicking here should resolve the ActiveXControls message and will allow you to type in the needed Description to upload your picture.

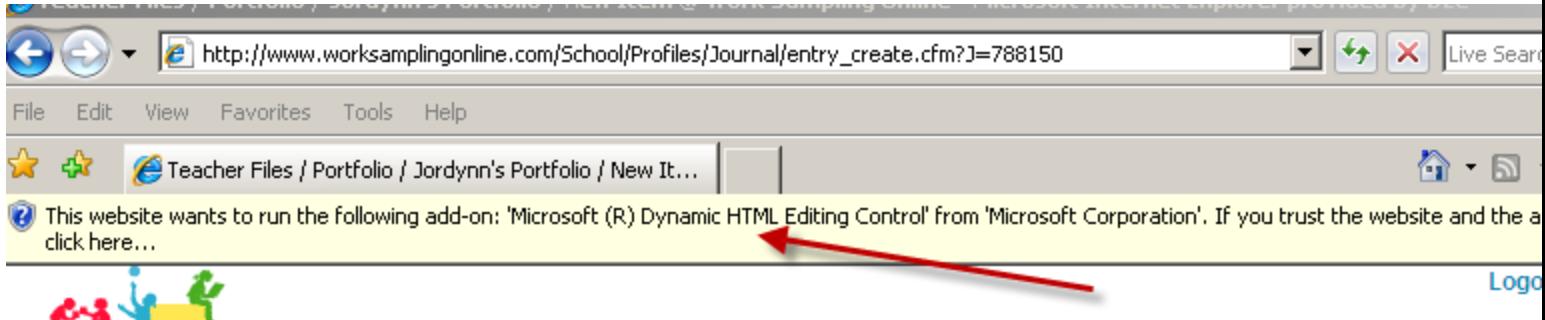

If you are not seeing the pop-up message, then we need to change your internet options to enable you to see popups. This can be done by following these steps.

Once you pull up Internet Explorer, click on 'Tools', then click on 'Pop-up Blocker', then click on 'Pop-up Blocker Settings' as shown below.

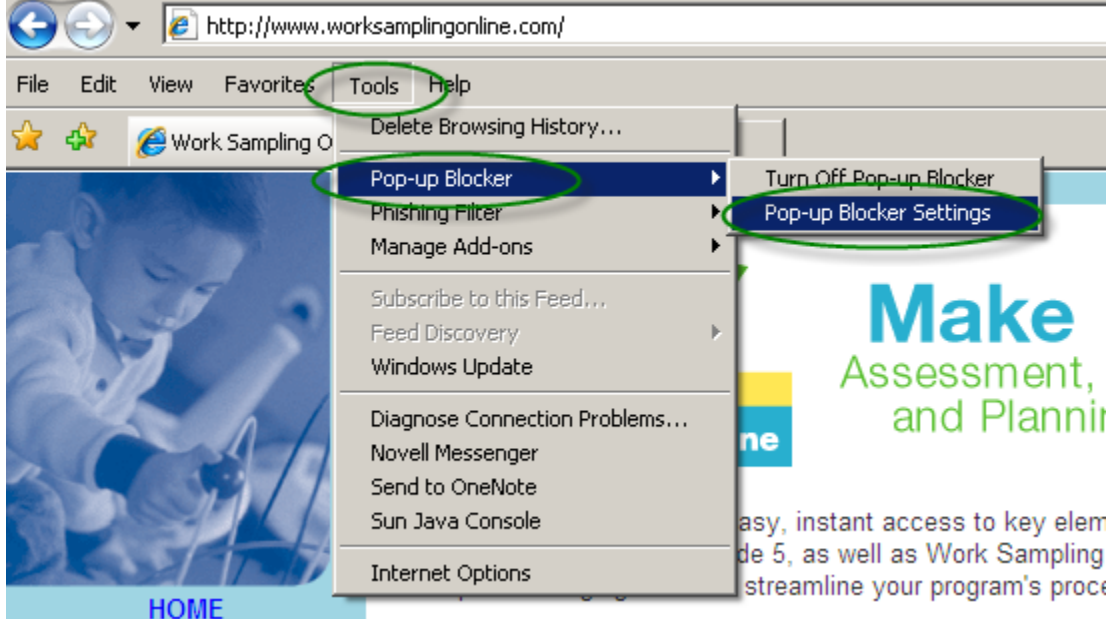

Once the settings screen is displayed, please confirm if your settings are the same as mine shown in the next screen print below. Hopefully they won't match and once you change them to match, you will be able to see the line at the top to click on that will allow the application to run.

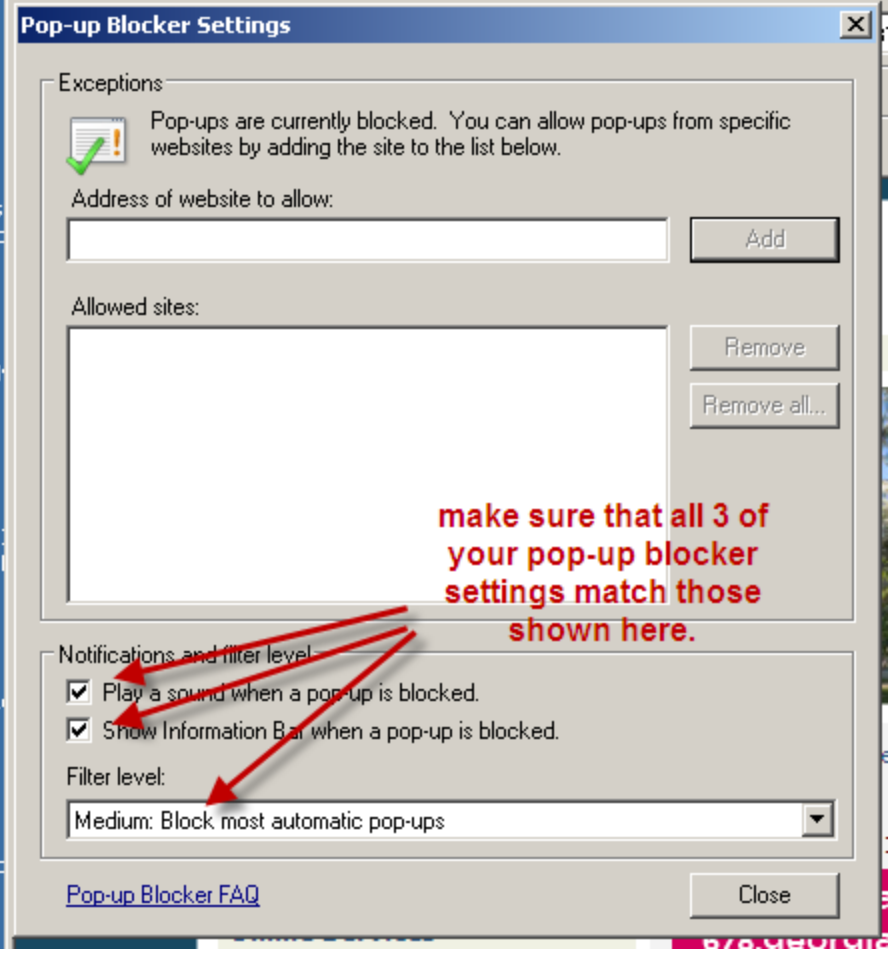

If your settings already match or if changing these settings does not enable you to see the line at the top of your screen, then we would suggest switching to a different browser like Mozilla Foxfire instead of Internet Explorer. If you do not already have Mozilla Foxfire on your pc, a free copy can be downloaded from<http://www.mozilla.com/en-US/> website.